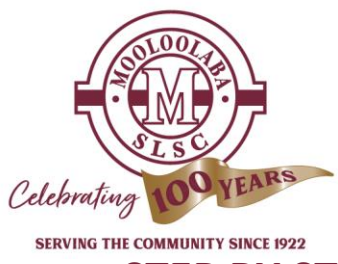

# **STEP BY STEP GUIDE ON HOW TO RENEW MEMBERSHIP ONLINE** USING SLSA'S MEMBERS AREA

These instructions are for existing members of Mooloolaba SLSC. If you have any questions please contact the Administration Office on: 5452 3711 or [lifesavers@mooloolabaSLSC.com.au](mailto:lifesavers@mooloolabaSLSC.com.au)

## **Please note on 1 August 21: A Member's Hotdesk has been set up in our Member's Dayroom with a LAPTOP for any Members wanting to access the SLSA Members Area, you are welcome to use this facility.**

\*\*Note: All Members must **RENEW** AND **PAY** (both steps are required for all members)

## **STEP 1: MEMBERSHIP RENEWAL**

## **Log into SLSA Members Area**

[https://members.sls.com.au/SLSA\\_Online/modules/login/index.php](https://members.sls.com.au/SLSA_Online/modules/login/index.php) (link "MEMBERS AREA" on main page of Club Website)

- If you have forgotten your password and/or Username; click on 'Forgotten username or password?' link on home page.
- If you haven't created a SLSA Members Area account; you will need to click on the option to create an account on the SLSA Members Area login page.

## **Click on Memberships - in top menu bar.**

## FOR **INDIVIDUAL RENEWALS**

- Click on 'Renewals, Payments & Transfers'
- Check Details and click 'Renew' in red box
- Check all listed details and update where necessary especially:
	- **Driver's Licence details & Expiry Date** 
		- Email Address
		- Home & Postal Address
		- Phone Numbers
		- **Emergency Contact No.**

## **Complete Membership Declaration (in yellow box) as required**:

PLEASE NOTE: All members must tick Top and Bottom boxes before submitting.

Parents & Guardians must type full name in boxes provided, with 1 name per box, and tick middle box. Click 'Submit'

## **PROCEED TO STEP 2 TO PAY MEMBERSHIP FEE**

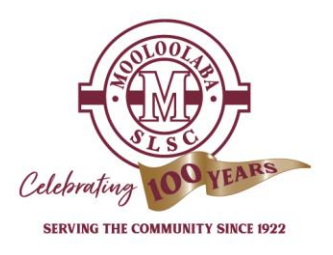

#### **FOR FAMILY RENEWAL**

- Click on 'Family' in drop down menu
- Click 'Renew Memberships' in the Action column
- Tick all renewing members in left hand column
- **·** Tick SLSA Membership Declaration in the yellow box
- Click 'Submit'

#### **PROCEED TO STEP 2 TO PAY MEMBERSHIP FEE**

## **STEP 2: MEMBERSHIP PAYMENT**

- Hopefully you will see a 'Success' page
- Click link under 'Make a Payment' heading (or look for the \$ symbol at top right!)
- 'SLSA Online Payments' page will open
- Scroll to bottom of page under Price List
- Enter 'Amount' as per your Membership category:

Nipper Family Memberships (includes up to 2 parents/guardians along with your nippers)

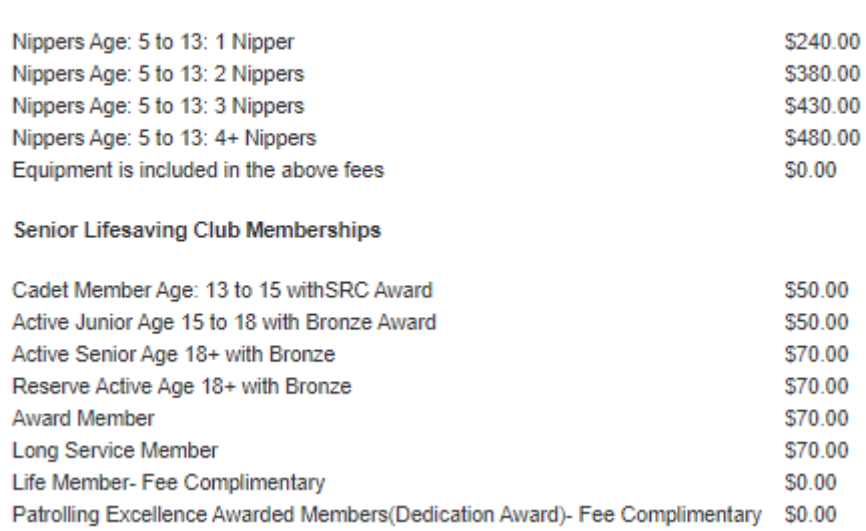

Celebratin

IMPORTANT: ensure you type your name in the 'Payment Details' field.

- Click 'Next'
- Enter Credit/Debit Card Details and click 'Next'
- Enter Verification Code as displayed on screen and click 'Confirm'